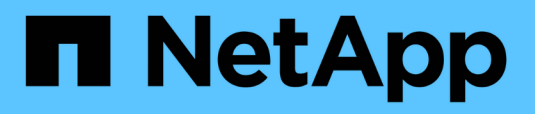

## **Wiederherstellung bei Ausfällen des Admin-Nodes**

StorageGRID 11.7

NetApp April 12, 2024

This PDF was generated from https://docs.netapp.com/de-de/storagegrid-117/maintain/recovering-fromadmin-node-failures.html on April 12, 2024. Always check docs.netapp.com for the latest.

# **Inhalt**

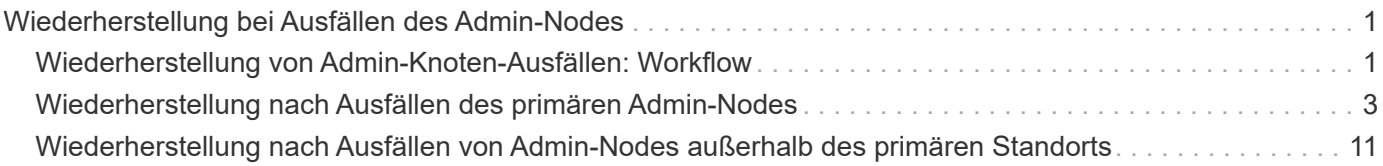

## <span id="page-2-0"></span>**Wiederherstellung bei Ausfällen des Admin-Nodes**

## <span id="page-2-1"></span>**Wiederherstellung von Admin-Knoten-Ausfällen: Workflow**

Der Wiederherstellungsprozess für einen Admin-Knoten hängt davon ab, ob es sich um den primären Admin-Knoten oder einen nicht-primären Admin-Knoten handelt.

Die Schritte für die Wiederherstellung eines primären oder nicht primären Admin-Knotens auf hoher Ebene sind identisch, wobei sich die Details der einzelnen Schritte unterscheiden.

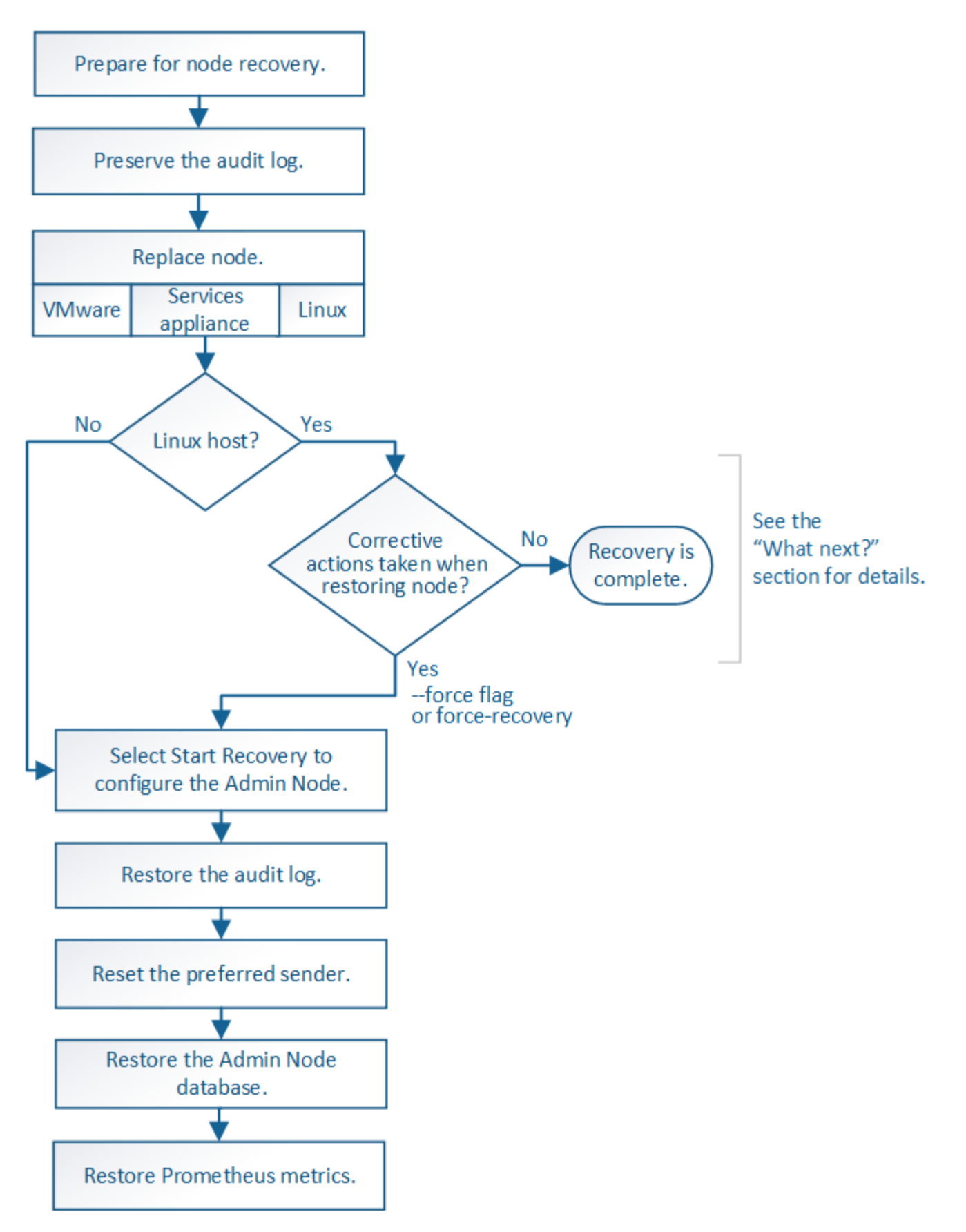

Befolgen Sie immer den richtigen Wiederherstellungsvorgang für den Admin-Knoten, den Sie wiederherstellen. Die Verfahren sehen auf hohem Niveau gleich aus, unterscheiden sich aber in den Details.

## **Wahlmöglichkeiten**

- ["Wiederherstellung nach Ausfällen des primären Admin-Nodes"](#page-4-1)
- ["Wiederherstellung nach Ausfällen von Admin-Nodes außerhalb des primären Standorts"](#page-12-1)

## <span id="page-4-0"></span>**Wiederherstellung nach Ausfällen des primären Admin-Nodes**

## <span id="page-4-1"></span>**Wiederherstellung nach Ausfällen des primären Admin-Knotens: Übersicht**

Sie müssen einen bestimmten Satz von Aufgaben ausführen, um nach einem Ausfall eines primären Admin-Knotens wiederherstellen zu können. Der primäre Admin-Node hostet den Configuration Management Node (CMN)-Service für das Grid.

Ein fehlgeschlagener primärer Admin-Node sollte umgehend ersetzt werden. Der Configuration Management Node (CMN)-Dienst auf dem primären Admin-Node ist für die Ausgabe von Objektkennungen für das Grid verantwortlich. Diese Kennungen werden Objekten bei ihrer Aufnahme zugewiesen. Neue Objekte können nur aufgenommen werden, wenn Kennungen verfügbar sind. Die Objektaufnahme kann fortgesetzt werden, während das CMN nicht verfügbar ist, da die Identifikatoren ungefähr einen Monat im Grid zwischengespeichert werden. Nachdem jedoch die gecachten Kennungen erschöpft sind, können keine neuen Objekte hinzugefügt werden.

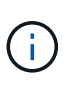

Sie müssen einen fehlerhaften primären Administrator-Node innerhalb von etwa einem Monat reparieren oder ersetzen. Andernfalls kann das Grid die Aufnahme neuer Objekte verlieren. Der genaue Zeitraum hängt von der Geschwindigkeit der Objekterfassung ab: Wenn Sie eine genauere Bewertung des Zeitrahmens für Ihr Grid benötigen, wenden Sie sich an den technischen Support.

## **Prüfprotokolle vom fehlgeschlagenen primären Admin-Node kopieren**

Wenn Sie Audit-Protokolle vom fehlgeschlagenen primären Admin-Node kopieren können, sollten Sie diese beibehalten, um den Datensatz der Systemaktivität und -Nutzung des Rasters beizubehalten. Sie können die erhaltenen Audit-Protokolle nach dem wiederhergestellten primären Admin-Knoten wiederherstellen, nachdem er in Betrieb ist.

## **Über diese Aufgabe**

Mit diesem Verfahren werden die Audit-Log-Dateien vom fehlgeschlagenen Admin-Node in einen temporären Speicherort auf einem separaten Grid-Node kopiert. Diese erhaltenen Audit-Protokolle können dann in den Ersatz-Admin-Node kopiert werden. Audit-Protokolle werden nicht automatisch auf den neuen Admin-Node kopiert.

Je nach Art des Fehlers können Sie unter Umständen keine Prüfprotokolle von einem fehlgeschlagenen Admin-Knoten kopieren. Wenn die Bereitstellung nur über einen Admin-Node verfügt, startet der wiederhergestellte Admin-Knoten die Aufzeichnung von Ereignissen zum Audit-Protokoll in einer neuen leeren Datei und zuvor aufgezeichnete Daten gehen verloren. Wenn die Bereitstellung mehr als einen Admin-Node enthält, können Sie die Audit-Protokolle von einem anderen Admin-Node wiederherstellen.

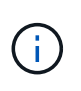

Wenn die Überwachungsprotokolle jetzt nicht auf den fehlgeschlagenen Admin-Knoten zugreifen können, können Sie möglicherweise später darauf zugreifen, z. B. nach der Host-Wiederherstellung.

#### **Schritte**

- 1. Melden Sie sich nach Möglichkeit beim fehlgeschlagenen Admin-Knoten an. Melden Sie sich andernfalls beim primären Admin-Node oder einem anderen Admin-Node an, falls verfügbar.
	- a. Geben Sie den folgenden Befehl ein: ssh admin@*grid\_node\_IP*
	- b. Geben Sie das im aufgeführte Passwort ein Passwords.txt Datei:
	- c. Geben Sie den folgenden Befehl ein, um zum Root zu wechseln: su -
	- d. Geben Sie das im aufgeführte Passwort ein Passwords.txt Datei:

Wenn Sie als root angemeldet sind, ändert sich die Eingabeaufforderung von \$ Bis #.

- 2. Stoppen Sie den AMS-Dienst, um zu verhindern, dass eine neue Protokolldatei erstellt wird:service ams stop
- 3. Benennen Sie die Datei audit.log um, damit sie die vorhandene Datei nicht überschreiben kann, wenn Sie sie in den wiederhergestellten Admin-Node kopieren.

Benennen Sie audit.log in einen eindeutigen nummerierten Dateinamen um. Benennen Sie beispielsweise die Datei audit.log in um 2023-10-25.txt.1.

```
cd /var/local/audit/export
ls -l
mv audit.log 2023-10-25.txt.1
```
- 4. AMS-Dienst neu starten: service ams start
- 5. Erstellen Sie das Verzeichnis, um alle Audit-Log-Dateien in einen temporären Speicherort auf einem separaten Grid-Knoten zu kopieren: ssh admin@*grid\_node\_IP* mkdir -p /var/local/tmp/saved-audit-logs

Geben Sie bei der entsprechenden Eingabeaufforderung das Passwort für den Administrator ein.

6. Alle Audit-Log-Dateien kopieren: scp -p \* admin@*grid\_node\_IP*:/var/local/tmp/savedaudit-logs

Geben Sie bei der entsprechenden Eingabeaufforderung das Passwort für den Administrator ein.

7. Melden Sie sich als Root an: exit

## **Primären Admin-Node ersetzen**

Um einen primären Admin-Node wiederherzustellen, müssen Sie zuerst die physische oder virtuelle Hardware ersetzen.

Sie können einen fehlgeschlagenen primären Admin-Node durch einen primären Admin-Node ersetzen, der auf derselben Plattform ausgeführt wird, oder Sie können einen primären Admin-Node, der auf VMware oder einem Linux-Host ausgeführt wird, durch einen primären Admin-Node ersetzen, der auf einer Services-Appliance gehostet wird.

Verwenden Sie das Verfahren, das der für den Node ausgewählten Ersatzplattform entspricht. Nachdem Sie

den Knotenaustausch abgeschlossen haben (der für alle Node-Typen geeignet ist), werden Sie durch dieses Verfahren zum nächsten Schritt für die primäre Admin-Knoten-Wiederherstellung geleitet.

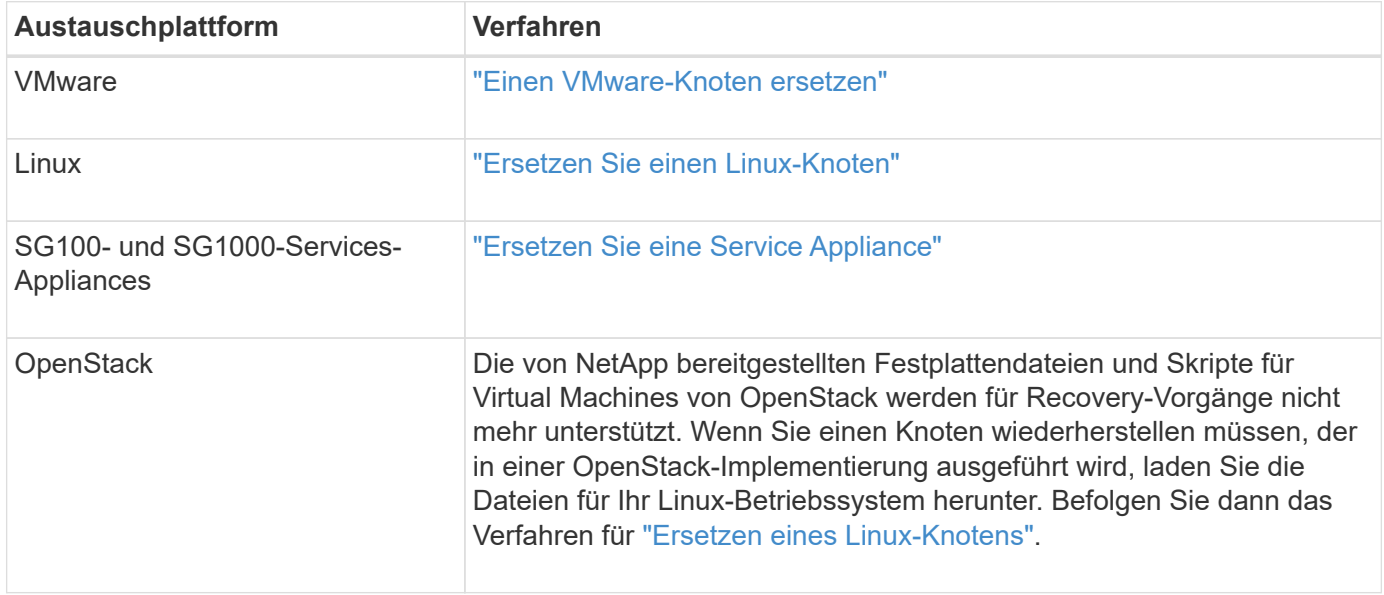

## **Primären Ersatzadministrator-Knoten konfigurieren**

Der Ersatzknoten muss als primärer Admin-Node für Ihr StorageGRID System konfiguriert sein.

## **Bevor Sie beginnen**

- Für primäre Admin-Nodes, die auf virtuellen Maschinen gehostet werden, wurde die virtuelle Maschine bereitgestellt, eingeschaltet und initialisiert.
- Für primäre Admin-Nodes, die auf einer Services-Appliance gehostet werden, haben Sie die Appliance ersetzt und die installierte Software installiert. Siehe ["Installationsanweisungen für das Gerät"](https://docs.netapp.com/de-de/storagegrid-117/installconfig/index.html).
- Sie haben die letzte Sicherung der Recovery Package-Datei (sgws-recovery-package-*idrevision*.zip).
- Sie haben die Provisionierungs-Passphrase.

#### **Schritte**

1. Öffnen Sie Ihren Webbrowser, und navigieren Sie zu https://primary admin node ip.

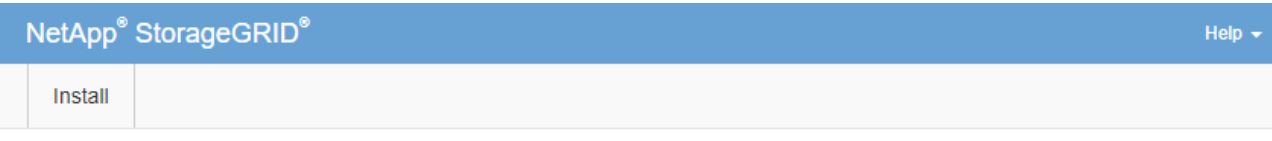

#### Welcome

Use this page to install a new StorageGRID system, or recover a failed primary Admin Node for an existing system.

If Note: You must have access to a StorageGRID license, network configuration and grid topology information, and NTP settings to complete the installation. You must have the latest version of the Recovery Package file to complete a primary Admin Node recovery.

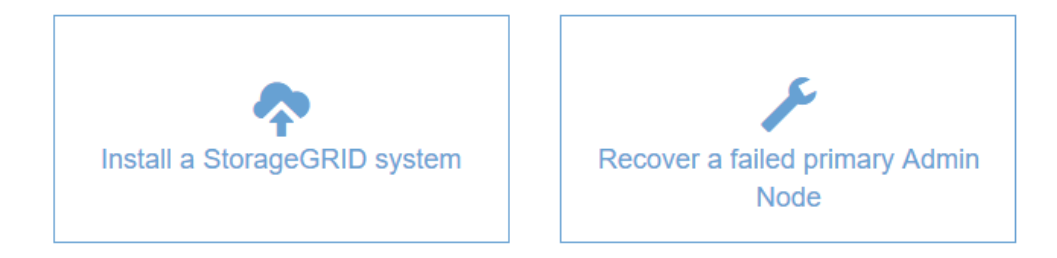

- 2. Klicken Sie auf **Wiederherstellen eines fehlgeschlagenen primären Admin-Knotens**.
- 3. Laden Sie das aktuellste Backup des Wiederherstellungspakets hoch:
	- a. Klicken Sie Auf **Durchsuchen**.
	- b. Suchen Sie die aktuellste Wiederherstellungspakedatei für Ihr StorageGRID-System und klicken Sie auf **Öffnen**.
- 4. Geben Sie die Provisionierungs-Passphrase ein.
- 5. Klicken Sie Auf **Wiederherstellung Starten**.

Der Wiederherstellungsprozess beginnt. Der Grid Manager ist möglicherweise einige Minuten lang nicht mehr verfügbar, wenn die erforderlichen Dienste gestartet werden. Wenn die Wiederherstellung abgeschlossen ist, wird die Anmeldeseite angezeigt.

6. Wenn SSO (Single Sign-On) für Ihr StorageGRID-System aktiviert ist und das Vertrauen der Vertrauensstelle für den wiederhergestellten Admin-Knoten für das Zertifikat der Standardverwaltungsoberfläche konfiguriert wurde, aktualisieren (oder löschen und neu erstellen) das Vertrauen des Node auf die Vertrauensbasis in Active Directory Federation Services (AD FS). Verwenden Sie das neue Standard-Serverzertifikat, das während der Wiederherstellung des Admin-Knotens generiert wurde.

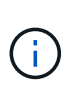

Informationen zum Konfigurieren einer vertrauenswürdigen Partei finden Sie unter ["Konfigurieren Sie Single Sign-On".](https://docs.netapp.com/de-de/storagegrid-117/admin/configuring-sso.html) Melden Sie sich zum Zugriff auf das Standard-Serverzertifikat bei der Eingabeaufforderung des Admin-Knotens an. Wechseln Sie zum /var/local/mgmt-api Und wählen Sie das aus server.crt Datei:

- 7. Bestimmen Sie, ob Sie einen Hotfix anwenden müssen.
	- a. Melden Sie sich mit einem bei Grid Manager an ["Unterstützter Webbrowser"](https://docs.netapp.com/de-de/storagegrid-117/admin/web-browser-requirements.html).

6

- b. Wählen Sie **KNOTEN**.
- c. Wählen Sie in der Liste links den primären Admin-Node aus.
- d. Notieren Sie sich auf der Registerkarte Übersicht die Version, die im Feld **Softwareversion** angezeigt wird.
- e. Wählen Sie einen beliebigen anderen Grid-Knoten aus.
- f. Notieren Sie sich auf der Registerkarte Übersicht die Version, die im Feld **Softwareversion** angezeigt wird.
	- Wenn die in den Feldern **Software Version** angezeigten Versionen identisch sind, müssen Sie keinen Hotfix anwenden.
	- Wenn die in den Feldern **Software Version** angezeigten Versionen unterschiedlich sind, müssen Sie dies tun ["Installieren Sie einen Hotfix"](https://docs.netapp.com/de-de/storagegrid-117/maintain/storagegrid-hotfix-procedure.html) Um den wiederhergestellten primären Admin-Knoten auf dieselbe Version zu aktualisieren.

## **Prüfprotokoll auf wiederhergestellten primären Admin-Knoten wiederherstellen**

Wenn Sie das Revisionsprotokoll vom fehlgeschlagenen primären Admin-Knoten erhalten konnten, können Sie es in den primären Admin-Knoten kopieren, den Sie wiederherstellen.

## **Bevor Sie beginnen**

- Der wiederhergestellte Admin-Knoten wird installiert und ausgeführt.
- Sie haben die Überwachungsprotokolle an einen anderen Speicherort kopiert, nachdem der ursprüngliche Admin-Node fehlgeschlagen ist.

## **Über diese Aufgabe**

Wenn ein Admin-Knoten ausfällt, gehen in diesem Admin-Knoten gespeicherte Prüfprotokolle möglicherweise verloren. Es könnte möglich sein, Daten vor Verlust durch Kopieren von Prüfprotokollen aus dem fehlgeschlagenen Admin-Knoten und dann die Wiederherstellung dieser Prüfprotokolle auf den wiederhergestellten Admin-Knoten. Je nach Ausfall ist es möglicherweise nicht möglich, Prüfprotokolle vom fehlgeschlagenen Admin-Node zu kopieren. Wenn die Bereitstellung mehr als einen Admin-Node hat, können Sie in diesem Fall Audit-Protokolle von einem anderen Admin-Node wiederherstellen, da Audit-Protokolle auf allen Admin-Nodes repliziert werden.

Wenn nur ein Admin-Knoten vorhanden ist und das Audit-Protokoll nicht vom fehlgeschlagenen Knoten kopiert werden kann, beginnt der wiederhergestellte Admin-Knoten, Ereignisse im Auditprotokoll zu erfassen, als ob die Installation neu ist.

Sie müssen einen Admin-Knoten so schnell wie möglich wiederherstellen, um die Protokollierungsfunktion wiederherzustellen.

> Standardmäßig werden Audit-Informationen an das Audit-Protokoll auf Admin-Knoten gesendet. Sie können diese Schritte überspringen, wenn eine der folgenden Maßnahmen zutrifft:

- Đ
- Sie haben einen externen Syslog-Server konfiguriert und Audit-Protokolle werden jetzt an den Syslog-Server anstatt an Admin-Knoten gesendet.
- Sie haben ausdrücklich angegeben, dass Audit-Meldungen nur auf den lokalen Knoten gespeichert werden sollten, die sie generiert haben.

Siehe ["Konfigurieren von Überwachungsmeldungen und Protokollzielen"](https://docs.netapp.com/de-de/storagegrid-117/monitor/configure-audit-messages.html) Entsprechende Details.

#### **Schritte**

- 1. Melden Sie sich beim wiederhergestellten Admin-Knoten an:
	- a. Geben Sie den folgenden Befehl ein: ssh admin@recovery Admin Node IP
	- b. Geben Sie das im aufgeführte Passwort ein Passwords.txt Datei:
	- c. Geben Sie den folgenden Befehl ein, um zum Root zu wechseln: su -
	- d. Geben Sie das im aufgeführte Passwort ein Passwords.txt Datei:

Nachdem Sie als root angemeldet sind, ändert sich die Eingabeaufforderung von \$ Bis #.

- 2. Prüfen Sie, welche Audit-Dateien erhalten wurden: cd /var/local/audit/export
- 3. Kopieren Sie die erhaltenen Audit-Log-Dateien auf den wiederhergestellten Admin-Knoten: scp admin@*grid\_node\_IP*:/var/local/tmp/saved-audit-logs/YYYY\* .

Geben Sie bei der entsprechenden Eingabeaufforderung das Passwort für den Administrator ein.

- 4. Löschen Sie aus Sicherheitsgründen die Prüfprotokolle vom fehlgeschlagenen Grid-Knoten, nachdem Sie überprüft haben, ob sie erfolgreich auf den wiederhergestellten Admin-Node kopiert wurden.
- 5. Aktualisieren Sie die Benutzer- und Gruppeneinstellungen der Audit-Log-Dateien auf dem wiederhergestellten Admin-Knoten: chown ams-user: bycast \*
- 6. Melden Sie sich als Root an: exit

Sie müssen auch alle bereits vorhandenen Clientzugriffe auf die Revisionsfreigabe wiederherstellen. Weitere Informationen finden Sie unter ["Konfigurieren des Zugriffs auf Audit-Clients"](https://docs.netapp.com/de-de/storagegrid-117/admin/configuring-audit-client-access.html).

## **Stellen Sie die Admin-Knoten-Datenbank wieder her, wenn Sie den primären Admin-Knoten wiederherstellen**

Wenn Sie die historischen Informationen über Attribute, Alarme und Alarme auf einem primären Admin-Node, der ausgefallen ist, behalten möchten, können Sie die Admin-Node-Datenbank wiederherstellen. Sie können diese Datenbank nur wiederherstellen, wenn Ihr StorageGRID-System einen anderen Admin-Knoten enthält.

#### **Bevor Sie beginnen**

- Der wiederhergestellte Admin-Knoten wird installiert und ausgeführt.
- Das StorageGRID-System enthält mindestens zwei Admin-Nodes.
- Sie haben die Passwords.txt Datei:
- Sie haben die Provisionierungs-Passphrase.

## **Über diese Aufgabe**

Wenn ein Admin-Knoten ausfällt, gehen die in seiner Admin-Knoten-Datenbank gespeicherten historischen Informationen verloren. Diese Datenbank enthält folgende Informationen:

- Meldungsverlauf
- Alarmverlauf
- Historische Attributdaten, die in den Diagrammen und Textberichten verwendet werden, die auf der Seite **SUPPORT** > **Tools** > **Grid Topology** verfügbar sind.

Wenn Sie einen Admin-Knoten wiederherstellen, erstellt der Software-Installationsprozess eine leere Admin-Knoten-Datenbank auf dem wiederhergestellten Knoten. Die neue Datenbank enthält jedoch nur Informationen für Server und Services, die derzeit Teil des Systems sind oder später hinzugefügt werden.

Wenn Sie einen primären Admin-Knoten wiederhergestellt haben und Ihr StorageGRID-System einen anderen Admin-Knoten hat, können Sie die historischen Informationen wiederherstellen, indem Sie die Admin-Knoten-Datenbank von einem nicht-primären Admin-Knoten (der\_Quell-Admin-Knoten\_) auf den wiederhergestellten primären Admin-Knoten kopieren. Wenn Ihr System nur über einen primären Admin-Knoten verfügt, können Sie die Admin-Knoten-Datenbank nicht wiederherstellen.

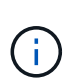

Das Kopieren der Admin-Node-Datenbank kann mehrere Stunden dauern. Einige Grid Manager-Funktionen sind nicht verfügbar, während Dienste auf dem Quell-Admin-Node angehalten werden.

## **Schritte**

- 1. Melden Sie sich beim Quell-Admin-Node an:
	- a. Geben Sie den folgenden Befehl ein: ssh admin@*grid\_node\_IP*
	- b. Geben Sie das im aufgeführte Passwort ein Passwords.txt Datei:
	- c. Geben Sie den folgenden Befehl ein, um zum Root zu wechseln: su -
	- d. Geben Sie das im aufgeführte Passwort ein Passwords.txt Datei:
- 2. Beenden Sie den MI-Dienst vom Quell-Admin-Node: service mi stop
- 3. Beenden Sie vom Quell-Admin-Node den Management Application Program Interface (Management-API)- Service: service mgmt-api stop
- 4. Führen Sie die folgenden Schritte auf dem wiederhergestellten Admin-Knoten aus:
	- a. Melden Sie sich beim wiederhergestellten Admin-Knoten an:
		- i. Geben Sie den folgenden Befehl ein: ssh admin@*grid\_node\_IP*
		- ii. Geben Sie das im aufgeführte Passwort ein Passwords.txt Datei:
		- iii. Geben Sie den folgenden Befehl ein, um zum Root zu wechseln: su -
		- iv. Geben Sie das im aufgeführte Passwort ein Passwords.txt Datei:
	- b. Beenden SIE DEN MI-Dienst: service mi stop
	- c. Beenden Sie den Management API-Service: service mgmt-api stop
	- d. Fügen Sie den SSH-privaten Schlüssel zum SSH-Agenten hinzu. Geben Sie Ein:ssh-add
	- e. Geben Sie das SSH-Zugriffspasswort ein, das im aufgeführt ist Passwords.txt Datei:
	- f. Kopieren Sie die Datenbank vom Quell-Admin-Knoten auf den wiederhergestellten Admin-Knoten: /usr/local/mi/bin/mi-clone-db.sh Source\_Admin\_Node\_IP
	- g. Wenn Sie dazu aufgefordert werden, bestätigen Sie, dass Sie die MI-Datenbank auf dem wiederhergestellten Admin-Knoten überschreiben möchten.

Die Datenbank und ihre historischen Daten werden auf den wiederhergestellten Admin-Knoten kopiert. Wenn der Kopiervorgang abgeschlossen ist, startet das Skript den wiederhergestellten Admin-Knoten.

h. Wenn Sie keinen passwortlosen Zugriff auf andere Server mehr benötigen, entfernen Sie den privaten Schlüssel vom SSH-Agent. Geben Sie Ein:ssh-add -D

## **Stellen Sie bei der Wiederherstellung des primären Admin-Knotens Prometheus-Kennzahlen wieder her**

Optional können Sie die historischen Metriken aufbewahren, die von Prometheus auf einem primären Admin-Node gewartet wurden, der ausgefallen ist. Die Prometheus Kennzahlen können nur wiederhergestellt werden, wenn Ihr StorageGRID System einen anderen Admin-Knoten enthält.

## **Bevor Sie beginnen**

- Der wiederhergestellte Admin-Knoten wird installiert und ausgeführt.
- Das StorageGRID-System enthält mindestens zwei Admin-Nodes.
- Sie haben die Passwords.txt Datei:
- Sie haben die Provisionierungs-Passphrase.

## **Über diese Aufgabe**

Wenn ein Admin-Knoten ausfällt, gehen die in der Prometheus-Datenbank auf dem Admin-Knoten gepflegten Kennzahlen verloren. Wenn Sie den Admin-Knoten wiederherstellen, erstellt der Software-Installationsprozess eine neue Prometheus-Datenbank. Nachdem der wiederhergestellte Admin-Node gestartet wurde, zeichnet er die Metriken auf, als ob Sie eine neue Installation des StorageGRID-Systems durchgeführt hatten.

Wenn Sie einen primären Admin-Knoten wiederhergestellt haben und Ihr StorageGRID-System einen anderen Admin-Knoten hat, können Sie die historischen Metriken wiederherstellen, indem Sie die Prometheus-Datenbank von einem nicht-primären Admin-Knoten (den *Source Admin-Knoten*) auf den wiederhergestellten primären Admin-Knoten kopieren. Wenn Ihr System nur über einen primären Admin-Knoten verfügt, können Sie die Prometheus-Datenbank nicht wiederherstellen.

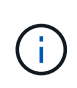

Das Kopieren der Prometheus-Datenbank dauert möglicherweise ein Stunde oder länger. Einige Grid Manager-Funktionen sind nicht verfügbar, während Dienste auf dem Quell-Admin-Node angehalten werden.

## **Schritte**

- 1. Melden Sie sich beim Quell-Admin-Node an:
	- a. Geben Sie den folgenden Befehl ein: ssh admin@*grid\_node\_IP*
	- b. Geben Sie das im aufgeführte Passwort ein Passwords.txt Datei:
	- c. Geben Sie den folgenden Befehl ein, um zum Root zu wechseln: su -
	- d. Geben Sie das im aufgeführte Passwort ein Passwords.txt Datei:
- 2. Beenden Sie vom Quell-Admin-Node den Prometheus-Service: service prometheus stop
- 3. Führen Sie die folgenden Schritte auf dem wiederhergestellten Admin-Knoten aus:
	- a. Melden Sie sich beim wiederhergestellten Admin-Knoten an:
		- i. Geben Sie den folgenden Befehl ein: ssh admin@*grid\_node\_IP*
		- ii. Geben Sie das im aufgeführte Passwort ein Passwords.txt Datei:
		- iii. Geben Sie den folgenden Befehl ein, um zum Root zu wechseln: su -
- iv. Geben Sie das im aufgeführte Passwort ein Passwords.txt Datei:
- b. Stoppen Sie den Prometheus Service: service prometheus stop
- c. Fügen Sie den SSH-privaten Schlüssel zum SSH-Agenten hinzu. Geben Sie Ein:ssh-add
- d. Geben Sie das SSH-Zugriffspasswort ein, das im aufgeführt ist Passwords.txt Datei:
- e. Kopieren Sie die Prometheus-Datenbank vom Quell-Admin-Knoten auf den wiederhergestellten Admin-Knoten: /usr/local/prometheus/bin/prometheus-clone-db.sh Source\_Admin\_Node\_IP
- f. Wenn Sie dazu aufgefordert werden, drücken Sie **Enter**, um zu bestätigen, dass Sie die neue Prometheus-Datenbank auf dem wiederhergestellten Admin-Knoten zerstören möchten.

Die ursprüngliche Prometheus-Datenbank und ihre historischen Daten werden auf den wiederhergestellten Admin-Knoten kopiert. Wenn der Kopiervorgang abgeschlossen ist, startet das Skript den wiederhergestellten Admin-Knoten. Der folgende Status wird angezeigt:

Datenbank geklont, Dienste starten

- a. Wenn Sie keinen passwortlosen Zugriff auf andere Server mehr benötigen, entfernen Sie den privaten Schlüssel vom SSH-Agent. Geben Sie Ein:ssh-add -D
- 4. Starten Sie den Prometheus-Service auf dem Quell-Admin-Node neu.service prometheus start

## <span id="page-12-0"></span>**Wiederherstellung nach Ausfällen von Admin-Nodes außerhalb des primären Standorts**

## <span id="page-12-1"></span>**Wiederherstellung nach Ausfällen von nicht-primären Admin-Knoten: Übersicht**

Sie müssen die folgenden Aufgaben durchführen, um nach einem Ausfall eines nicht primären Admin-Knotens wiederherzustellen. Ein Admin-Node hostet den Configuration Management Node (CMN)-Service und ist als primärer Admin-Node bekannt. Obwohl Sie mehrere Admin-Nodes haben können, enthält jedes StorageGRID-System nur einen primären Admin-Node. Alle anderen Admin-Nodes sind nicht primäre Admin-Nodes.

## **Prüfprotokolle vom fehlgeschlagenen Admin-Knoten kopieren**

Wenn Sie in der Lage sind, Audit-Protokolle vom fehlgeschlagenen Admin-Node zu kopieren, sollten Sie diese beibehalten, um die Aufzeichnung der Systemaktivität und -Nutzung des Rasters beizubehalten. Sie können die erhaltenen Audit-Protokolle nach dem Wiederherstellen des nicht-primären Admin-Knotens wiederherstellen, nachdem er ausgeführt wurde.

Mit diesem Verfahren werden die Audit-Log-Dateien vom fehlgeschlagenen Admin-Node in einen temporären Speicherort auf einem separaten Grid-Node kopiert. Diese erhaltenen Audit-Protokolle können dann in den Ersatz-Admin-Node kopiert werden. Audit-Protokolle werden nicht automatisch auf den neuen Admin-Node kopiert.

Je nach Art des Fehlers können Sie unter Umständen keine Prüfprotokolle von einem fehlgeschlagenen Admin-Knoten kopieren. Wenn die Bereitstellung nur über einen Admin-Node verfügt, startet der wiederhergestellte Admin-Knoten die Aufzeichnung von Ereignissen zum Audit-Protokoll in einer neuen leeren Datei und zuvor aufgezeichnete Daten gehen verloren. Wenn die Bereitstellung mehr als einen Admin-Node

enthält, können Sie die Audit-Protokolle von einem anderen Admin-Node wiederherstellen.

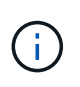

Wenn die Überwachungsprotokolle jetzt nicht auf den fehlgeschlagenen Admin-Knoten zugreifen können, können Sie möglicherweise später darauf zugreifen, z. B. nach der Host-Wiederherstellung.

- 1. Melden Sie sich nach Möglichkeit beim fehlgeschlagenen Admin-Knoten an. Melden Sie sich andernfalls beim primären Admin-Node oder einem anderen Admin-Node an, falls verfügbar.
	- a. Geben Sie den folgenden Befehl ein: ssh admin@grid\_node\_IP
	- b. Geben Sie das im aufgeführte Passwort ein Passwords.txt Datei:
	- c. Geben Sie den folgenden Befehl ein, um zum Root zu wechseln: su -
	- d. Geben Sie das im aufgeführte Passwort ein Passwords.txt Datei:

Wenn Sie als root angemeldet sind, ändert sich die Eingabeaufforderung von \$ Bis #.

- 2. Stoppen Sie den AMS-Dienst, um zu verhindern, dass eine neue Protokolldatei erstellt wird:service ams stop
- 3. Benennen Sie die Datei audit.log um, damit sie die vorhandene Datei nicht überschreiben kann, wenn Sie sie in den wiederhergestellten Admin-Node kopieren.

Benennen Sie audit.log in einen eindeutigen nummerierten Dateinamen um. Benennen Sie beispielsweise die Datei audit.log in um 2023-10-25.txt.1.

```
cd /var/local/audit/export
ls -l
mv audit.log 2023-10-25.txt.1
```
- 4. AMS-Dienst neu starten: service ams start
- 5. Erstellen Sie das Verzeichnis, um alle Audit-Log-Dateien in einen temporären Speicherort auf einem separaten Grid-Knoten zu kopieren: ssh admin@grid node IP mkdir -p /var/local/tmp/saved-audit-logs

Geben Sie bei der entsprechenden Eingabeaufforderung das Passwort für den Administrator ein.

6. Alle Audit-Log-Dateien kopieren: scp -p \* admin@grid\_node\_IP:/var/local/tmp/savedaudit-logs

Geben Sie bei der entsprechenden Eingabeaufforderung das Passwort für den Administrator ein.

7. Melden Sie sich als Root an: exit

## **Nicht-primärer Admin-Node ersetzen**

Um einen nicht-primären Admin-Node wiederherzustellen, müssen Sie zuerst die physische oder virtuelle Hardware ersetzen.

Sie können einen nicht primären Admin-Node durch einen nicht-primären Admin-Node ersetzen, der auf

derselben Plattform ausgeführt wird, oder Sie können einen nicht-primären Admin-Node, der auf VMware oder einem Linux-Host ausgeführt wird, durch einen nicht-primären Admin-Node ersetzen, der auf einer Services Appliance gehostet wird.

Verwenden Sie das Verfahren, das der für den Node ausgewählten Ersatzplattform entspricht. Nachdem Sie den Knotenaustausch abgeschlossen haben (der für alle Node-Typen geeignet ist), werden Sie durch dieses Verfahren zum nächsten Schritt für die Wiederherstellung eines nicht-primären Admin-Knotens geleitet.

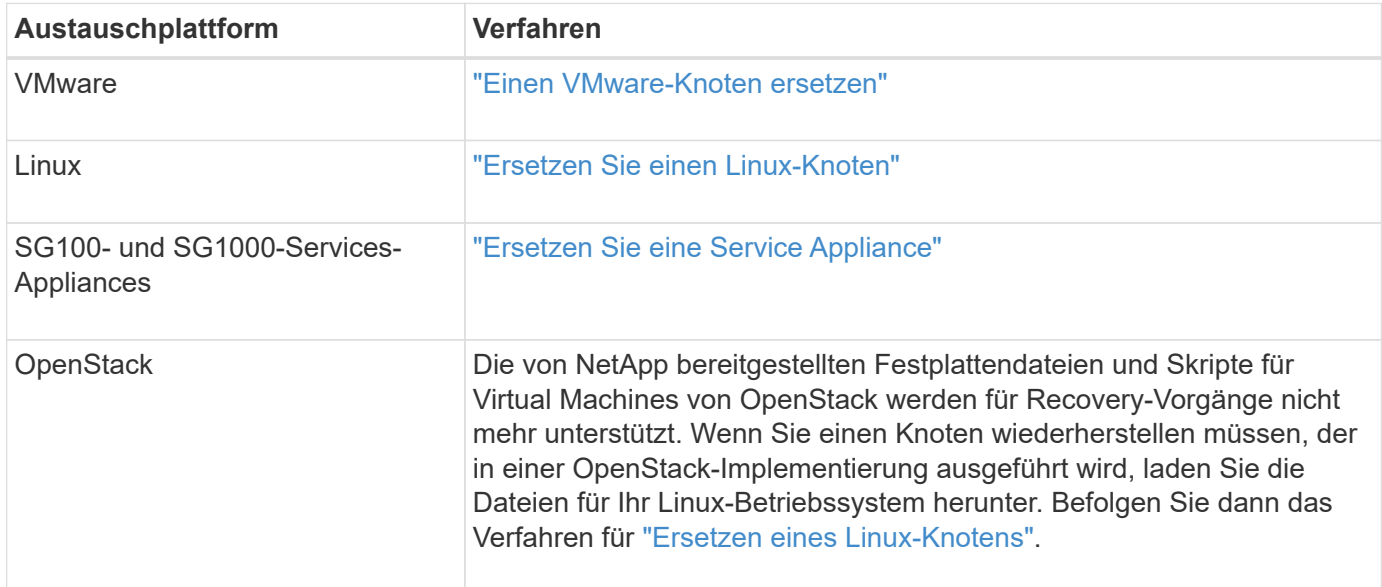

## **Wählen Sie Wiederherstellung starten, um einen nicht-primären Admin-Node zu konfigurieren**

Nach dem Ersetzen eines nicht-primären Admin-Knotens müssen Sie im Grid-Manager die Option Wiederherstellung starten wählen, um den neuen Knoten als Ersatz für den fehlgeschlagenen Knoten zu konfigurieren.

## **Bevor Sie beginnen**

- Sie sind mit einem bei Grid Manager angemeldet ["Unterstützter Webbrowser".](https://docs.netapp.com/de-de/storagegrid-117/admin/web-browser-requirements.html)
- Sie haben die Berechtigung Wartung oder Stammzugriff.
- Sie haben die Provisionierungs-Passphrase.
- Sie haben den Ersatzknoten bereitgestellt und konfiguriert.

## **Schritte**

- 1. Wählen Sie im Grid Manager **MAINTENANCE** > **Tasks** > **Recovery**.
- 2. Wählen Sie in der Liste Ausstehende Knoten den Rasterknoten aus, den Sie wiederherstellen möchten.

Nodes werden in der Liste angezeigt, wenn sie fehlschlagen. Sie können jedoch keinen Node auswählen, bis er neu installiert wurde und für die Wiederherstellung bereit ist.

- 3. Geben Sie die **Provisioning-Passphrase** ein.
- 4. Klicken Sie Auf **Wiederherstellung Starten**.

#### Recovery

Select the failed grid node to recover, enter your provisioning passphrase, and then click Start Recovery to begin the recovery procedure.

#### **Pending Nodes**

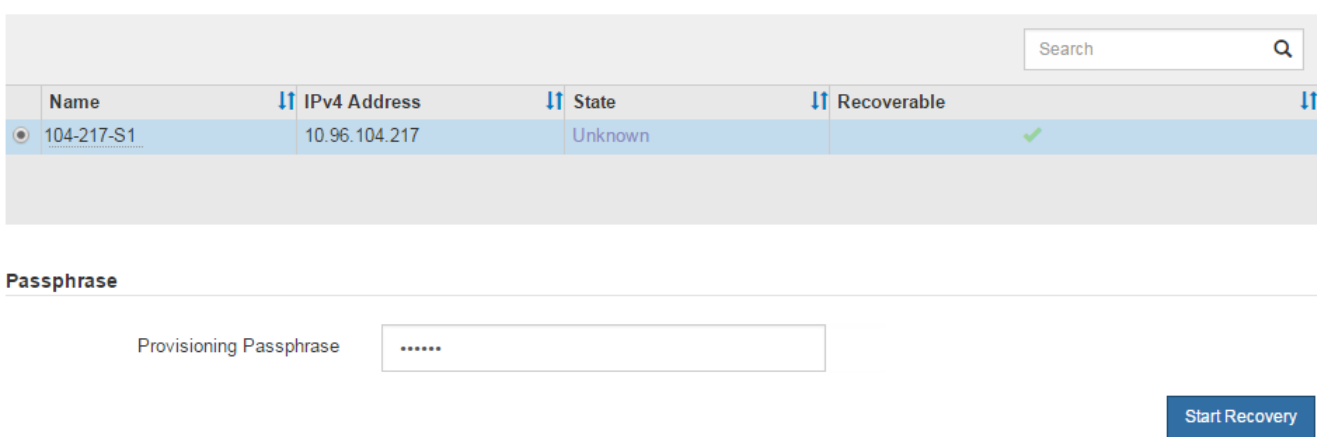

5. Überwachen Sie den Fortschritt der Wiederherstellung in der Tabelle "Netzknoten wiederherstellen".

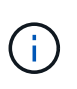

Während der Wiederherstellungsvorgang läuft, können Sie auf **Zurücksetzen** klicken, um eine neue Wiederherstellung zu starten. Es wird ein Dialogfeld angezeigt, das anzeigt, dass der Knoten in einem unbestimmten Zustand bleibt, wenn Sie das Verfahren zurücksetzen.

## n Info

#### **Reset Recovery**

Resetting the recovery procedure leaves the deployed grid node in an indeterminate state. To retry a recovery after resetting the procedure, you must restore the node to a pre-installed state:

- . For VMware nodes, delete the deployed VM and then redeploy it.
- . For StorageGRID appliance nodes, run "sgareinstall" on the node.
- . For Linux nodes, run "storagegrid node force-recovery node-name" on the Linux host.

Do you want to reset recovery?

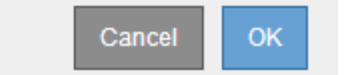

Wenn Sie die Recovery nach dem Zurücksetzen der Prozedur erneut versuchen möchten, müssen Sie den Node in einen vorinstallierten Status wiederherstellen:

- **VMware**: Den bereitgestellten virtuellen Grid-Knoten löschen. Wenn Sie bereit sind, die Recovery neu zu starten, implementieren Sie den Node erneut.
- **Linux**: Starten Sie den Knoten neu, indem Sie diesen Befehl auf dem Linux-Host ausführen: storagegrid node force-recovery *node-name*
- **Appliance**: Wenn Sie die Wiederherstellung nach dem Zurücksetzen des Vorgangs erneut versuchen möchten, müssen Sie den Geräteknoten durch Ausführen in einen vorinstallierten Zustand wiederherstellen sgareinstall Auf dem Node. Siehe ["Appliance für die Neuinstallation vorbereiten](https://docs.netapp.com/de-de/storagegrid-117/maintain/preparing-appliance-for-reinstallation-platform-replacement-only.html)

[\(nur Plattformaustausch\)".](https://docs.netapp.com/de-de/storagegrid-117/maintain/preparing-appliance-for-reinstallation-platform-replacement-only.html)

6. Wenn SSO (Single Sign-On) für Ihr StorageGRID-System aktiviert ist und das Vertrauen der Vertrauensstelle für den wiederhergestellten Admin-Knoten für das Zertifikat der Standardverwaltungsoberfläche konfiguriert wurde, aktualisieren (oder löschen und neu erstellen) das Vertrauen des Node auf die Vertrauensbasis in Active Directory Federation Services (AD FS). Verwenden Sie das neue Standard-Serverzertifikat, das während der Wiederherstellung des Admin-Knotens generiert wurde.

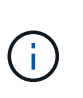

Informationen zum Konfigurieren einer vertrauenswürdigen Partei finden Sie unter ["Konfigurieren Sie Single Sign-On".](https://docs.netapp.com/de-de/storagegrid-117/admin/configuring-sso.html) Melden Sie sich zum Zugriff auf das Standard-Serverzertifikat bei der Eingabeaufforderung des Admin-Knotens an. Wechseln Sie zum /var/local/mgmt-api Und wählen Sie das aus server.crt Datei:

## **Stellen Sie das Prüfprotokoll auf dem wiederhergestellten Admin-Node, der nicht dem primären Administrator gehört, wieder her**

Wenn Sie das Audit-Protokoll vom fehlgeschlagenen nicht-primären Admin-Node erhalten konnten, damit die Informationen des historischen Audit-Protokolls beibehalten werden, können Sie es in den nicht-primären Admin-Node kopieren, den Sie wiederherstellen.

## **Bevor Sie beginnen**

- Der wiederhergestellte Admin-Knoten wird installiert und ausgeführt.
- Sie haben die Überwachungsprotokolle an einen anderen Speicherort kopiert, nachdem der ursprüngliche Admin-Node fehlgeschlagen ist.

## **Über diese Aufgabe**

 $\mathbf{f}$ 

Wenn ein Admin-Knoten ausfällt, gehen in diesem Admin-Knoten gespeicherte Prüfprotokolle möglicherweise verloren. Es könnte möglich sein, Daten vor Verlust durch Kopieren von Prüfprotokollen aus dem fehlgeschlagenen Admin-Knoten und dann die Wiederherstellung dieser Prüfprotokolle auf den wiederhergestellten Admin-Knoten. Je nach Ausfall ist es möglicherweise nicht möglich, Prüfprotokolle vom fehlgeschlagenen Admin-Node zu kopieren. Wenn die Bereitstellung mehr als einen Admin-Node hat, können Sie in diesem Fall Audit-Protokolle von einem anderen Admin-Node wiederherstellen, da Audit-Protokolle auf allen Admin-Nodes repliziert werden.

Wenn nur ein Admin-Knoten vorhanden ist und das Audit-Protokoll nicht vom fehlgeschlagenen Knoten kopiert werden kann, beginnt der wiederhergestellte Admin-Knoten, Ereignisse im Auditprotokoll zu erfassen, als ob die Installation neu ist.

Sie müssen einen Admin-Knoten so schnell wie möglich wiederherstellen, um die Protokollierungsfunktion wiederherzustellen.

> Standardmäßig werden Audit-Informationen an das Audit-Protokoll auf Admin-Knoten gesendet. Sie können diese Schritte überspringen, wenn eine der folgenden Maßnahmen zutrifft:

- Sie haben einen externen Syslog-Server konfiguriert und Audit-Protokolle werden jetzt an den Syslog-Server anstatt an Admin-Knoten gesendet.
- Sie haben ausdrücklich angegeben, dass Audit-Meldungen nur auf den lokalen Knoten gespeichert werden sollten, die sie generiert haben.

Siehe ["Konfigurieren von Überwachungsmeldungen und Protokollzielen"](https://docs.netapp.com/de-de/storagegrid-117/monitor/configure-audit-messages.html) Entsprechende Details.

#### **Schritte**

- 1. Melden Sie sich beim wiederhergestellten Admin-Knoten an:
	- a. Geben Sie den folgenden Befehl ein: ssh admin@recovery Admin Node IP
	- b. Geben Sie das im aufgeführte Passwort ein Passwords.txt Datei:
	- c. Geben Sie den folgenden Befehl ein, um zum Root zu wechseln: su -
	- d. Geben Sie das im aufgeführte Passwort ein Passwords.txt Datei:

Nachdem Sie als root angemeldet sind, ändert sich die Eingabeaufforderung von \$ Bis #.

2. Prüfen Sie, welche Audit-Dateien erhalten wurden:

cd /var/local/audit/export

3. Kopieren Sie die erhaltenen Audit-Log-Dateien auf den wiederhergestellten Admin-Knoten:

scp admin@grid\_node\_IP:/var/local/tmp/saved-audit-logs/YYYY\*

Geben Sie bei der entsprechenden Eingabeaufforderung das Passwort für den Administrator ein.

- 4. Löschen Sie aus Sicherheitsgründen die Prüfprotokolle vom fehlgeschlagenen Grid-Knoten, nachdem Sie überprüft haben, ob sie erfolgreich auf den wiederhergestellten Admin-Node kopiert wurden.
- 5. Aktualisieren Sie die Benutzer- und Gruppeneinstellungen der Audit-Log-Dateien auf dem wiederhergestellten Admin-Knoten:

chown ams-user:bycast \*

6. Melden Sie sich als Root an: exit

Sie müssen auch alle bereits vorhandenen Clientzugriffe auf die Revisionsfreigabe wiederherstellen. Weitere Informationen finden Sie unter ["Konfigurieren des Zugriffs auf Audit-Clients"](https://docs.netapp.com/de-de/storagegrid-117/admin/configuring-audit-client-access.html).

## **Stellen Sie die Admin-Node-Datenbank wieder her, wenn Sie einen nicht-primären Admin-Node wiederherstellen**

Wenn Sie die historischen Informationen zu Attributen, Alarmen und Warnmeldungen bei einem nicht primären Admin-Node behalten möchten, der ausgefallen ist, können Sie die Admin-Knoten-Datenbank vom primären Admin-Node wiederherstellen.

## **Bevor Sie beginnen**

- Der wiederhergestellte Admin-Knoten wird installiert und ausgeführt.
- Das StorageGRID-System enthält mindestens zwei Admin-Nodes.
- Sie haben die Passwords.txt Datei:
- Sie haben die Provisionierungs-Passphrase.

#### **Über diese Aufgabe**

Wenn ein Admin-Knoten ausfällt, gehen die in seiner Admin-Knoten-Datenbank gespeicherten historischen Informationen verloren. Diese Datenbank enthält folgende Informationen:

- Meldungsverlauf
- Alarmverlauf
- Historische Attributdaten, die in den Diagrammen und Textberichten verwendet werden, die auf der Seite **SUPPORT** > **Tools** > **Grid Topology** verfügbar sind.

Wenn Sie einen Admin-Knoten wiederherstellen, erstellt der Software-Installationsprozess eine leere Admin-Knoten-Datenbank auf dem wiederhergestellten Knoten. Die neue Datenbank enthält jedoch nur Informationen für Server und Services, die derzeit Teil des Systems sind oder später hinzugefügt werden.

Wenn Sie einen nicht-primären Admin-Knoten wiederhergestellt haben, können Sie die historischen Informationen wiederherstellen, indem Sie die Admin-Node-Datenbank vom primären Admin-Knoten (den\_Quell-Admin-Node\_) auf den wiederhergestellten Knoten kopieren.

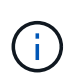

Das Kopieren der Admin-Node-Datenbank kann mehrere Stunden dauern. Einige Grid Manager-Funktionen sind nicht verfügbar, während Dienste auf dem Quellknoten angehalten werden.

## **Schritte**

- 1. Melden Sie sich beim Quell-Admin-Node an:
	- a. Geben Sie den folgenden Befehl ein: ssh admin@*grid\_node\_IP*
	- b. Geben Sie das im aufgeführte Passwort ein Passwords.txt Datei:
	- c. Geben Sie den folgenden Befehl ein, um zum Root zu wechseln: su -
	- d. Geben Sie das im aufgeführte Passwort ein Passwords.txt Datei:
- 2. Führen Sie den folgenden Befehl vom Quell-Admin-Knoten aus. Geben Sie dann die Provisionierungs-Passphrase ein, wenn Sie dazu aufgefordert werden. recover-access-points
- 3. Beenden Sie den MI-Dienst vom Quell-Admin-Node: service mi stop
- 4. Beenden Sie vom Quell-Admin-Node den Management Application Program Interface (Management-API)- Service: service mgmt-api stop
- 5. Führen Sie die folgenden Schritte auf dem wiederhergestellten Admin-Knoten aus:
	- a. Melden Sie sich beim wiederhergestellten Admin-Knoten an:
		- i. Geben Sie den folgenden Befehl ein: ssh admin@*grid\_node\_IP*
		- ii. Geben Sie das im aufgeführte Passwort ein Passwords.txt Datei:
		- iii. Geben Sie den folgenden Befehl ein, um zum Root zu wechseln: su -
		- iv. Geben Sie das im aufgeführte Passwort ein Passwords.txt Datei:
	- b. Beenden SIE DEN MI-Dienst: service mi stop
	- c. Beenden Sie den Management API-Service: service mgmt-api stop
	- d. Fügen Sie den SSH-privaten Schlüssel zum SSH-Agenten hinzu. Geben Sie Ein:ssh-add
	- e. Geben Sie das SSH-Zugriffspasswort ein, das im aufgeführt ist Passwords.txt Datei:
	- f. Kopieren Sie die Datenbank vom Quell-Admin-Knoten auf den wiederhergestellten Admin-Knoten: /usr/local/mi/bin/mi-clone-db.sh Source\_Admin\_Node\_IP
	- g. Wenn Sie dazu aufgefordert werden, bestätigen Sie, dass Sie die MI-Datenbank auf dem wiederhergestellten Admin-Knoten überschreiben möchten.

Die Datenbank und ihre historischen Daten werden auf den wiederhergestellten Admin-Knoten kopiert. Wenn der Kopiervorgang abgeschlossen ist, startet das Skript den wiederhergestellten Admin-Knoten.

- h. Wenn Sie keinen passwortlosen Zugriff auf andere Server mehr benötigen, entfernen Sie den privaten Schlüssel vom SSH-Agent. Geben Sie Ein:ssh-add -D
- 6. Starten Sie die Dienste auf dem Quell-Admin-Node neu: service servermanager start

## **Stellen Sie Prometheus-Kennzahlen wieder her, wenn Sie einen nicht-primären Admin-Node wiederherstellen**

Optional können Sie die historischen Metriken aufbewahren, die von Prometheus auf einem nicht primären Admin-Node gewartet wurden, der ausgefallen ist.

## **Bevor Sie beginnen**

- Der wiederhergestellte Admin-Knoten wird installiert und ausgeführt.
- Das StorageGRID-System enthält mindestens zwei Admin-Nodes.
- Sie haben die Passwords.txt Datei:
- Sie haben die Provisionierungs-Passphrase.

#### **Über diese Aufgabe**

Wenn ein Admin-Knoten ausfällt, gehen die in der Prometheus-Datenbank auf dem Admin-Knoten gepflegten Kennzahlen verloren. Wenn Sie den Admin-Knoten wiederherstellen, erstellt der Software-Installationsprozess eine neue Prometheus-Datenbank. Nachdem der wiederhergestellte Admin-Node gestartet wurde, zeichnet er die Metriken auf, als ob Sie eine neue Installation des StorageGRID-Systems durchgeführt hatten.

Wenn Sie einen nicht-primären Admin-Knoten wiederhergestellt haben, können Sie die historischen Metriken wiederherstellen, indem Sie die Prometheus-Datenbank vom primären Admin-Knoten (den\_Source Admin-Node\_) auf den wiederhergestellten Admin-Knoten kopieren.

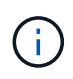

Das Kopieren der Prometheus-Datenbank dauert möglicherweise ein Stunde oder länger. Einige Grid Manager-Funktionen sind nicht verfügbar, während Dienste auf dem Quell-Admin-Node angehalten werden.

#### **Schritte**

- 1. Melden Sie sich beim Quell-Admin-Node an:
	- a. Geben Sie den folgenden Befehl ein: ssh admin@*grid\_node\_IP*
	- b. Geben Sie das im aufgeführte Passwort ein Passwords.txt Datei:
	- c. Geben Sie den folgenden Befehl ein, um zum Root zu wechseln: su -
	- d. Geben Sie das im aufgeführte Passwort ein Passwords.txt Datei:
- 2. Beenden Sie vom Quell-Admin-Node den Prometheus-Service: service prometheus stop
- 3. Führen Sie die folgenden Schritte auf dem wiederhergestellten Admin-Knoten aus:
	- a. Melden Sie sich beim wiederhergestellten Admin-Knoten an:
		- i. Geben Sie den folgenden Befehl ein: ssh admin@*grid\_node\_IP*
		- ii. Geben Sie das im aufgeführte Passwort ein Passwords.txt Datei:
- iii. Geben Sie den folgenden Befehl ein, um zum Root zu wechseln: su -
- iv. Geben Sie das im aufgeführte Passwort ein Passwords.txt Datei:
- b. Stoppen Sie den Prometheus Service: service prometheus stop
- c. Fügen Sie den SSH-privaten Schlüssel zum SSH-Agenten hinzu. Geben Sie Ein:ssh-add
- d. Geben Sie das SSH-Zugriffspasswort ein, das im aufgeführt ist Passwords.txt Datei:
- e. Kopieren Sie die Prometheus-Datenbank vom Quell-Admin-Knoten auf den wiederhergestellten Admin-Knoten: /usr/local/prometheus/bin/prometheus-clone-db.sh Source\_Admin\_Node\_IP
- f. Wenn Sie dazu aufgefordert werden, drücken Sie **Enter**, um zu bestätigen, dass Sie die neue Prometheus-Datenbank auf dem wiederhergestellten Admin-Knoten zerstören möchten.

Die ursprüngliche Prometheus-Datenbank und ihre historischen Daten werden auf den wiederhergestellten Admin-Knoten kopiert. Wenn der Kopiervorgang abgeschlossen ist, startet das Skript den wiederhergestellten Admin-Knoten. Der folgende Status wird angezeigt:

Datenbank geklont, Dienste starten

- a. Wenn Sie keinen passwortlosen Zugriff auf andere Server mehr benötigen, entfernen Sie den privaten Schlüssel vom SSH-Agent. Geben Sie Ein:ssh-add -D
- 4. Starten Sie den Prometheus-Service auf dem Quell-Admin-Node neu.service prometheus start

## **Copyright-Informationen**

Copyright © 2024 NetApp. Alle Rechte vorbehalten. Gedruckt in den USA. Dieses urheberrechtlich geschützte Dokument darf ohne die vorherige schriftliche Genehmigung des Urheberrechtsinhabers in keiner Form und durch keine Mittel – weder grafische noch elektronische oder mechanische, einschließlich Fotokopieren, Aufnehmen oder Speichern in einem elektronischen Abrufsystem – auch nicht in Teilen, vervielfältigt werden.

Software, die von urheberrechtlich geschütztem NetApp Material abgeleitet wird, unterliegt der folgenden Lizenz und dem folgenden Haftungsausschluss:

DIE VORLIEGENDE SOFTWARE WIRD IN DER VORLIEGENDEN FORM VON NETAPP ZUR VERFÜGUNG GESTELLT, D. H. OHNE JEGLICHE EXPLIZITE ODER IMPLIZITE GEWÄHRLEISTUNG, EINSCHLIESSLICH, JEDOCH NICHT BESCHRÄNKT AUF DIE STILLSCHWEIGENDE GEWÄHRLEISTUNG DER MARKTGÄNGIGKEIT UND EIGNUNG FÜR EINEN BESTIMMTEN ZWECK, DIE HIERMIT AUSGESCHLOSSEN WERDEN. NETAPP ÜBERNIMMT KEINERLEI HAFTUNG FÜR DIREKTE, INDIREKTE, ZUFÄLLIGE, BESONDERE, BEISPIELHAFTE SCHÄDEN ODER FOLGESCHÄDEN (EINSCHLIESSLICH, JEDOCH NICHT BESCHRÄNKT AUF DIE BESCHAFFUNG VON ERSATZWAREN ODER -DIENSTLEISTUNGEN, NUTZUNGS-, DATEN- ODER GEWINNVERLUSTE ODER UNTERBRECHUNG DES GESCHÄFTSBETRIEBS), UNABHÄNGIG DAVON, WIE SIE VERURSACHT WURDEN UND AUF WELCHER HAFTUNGSTHEORIE SIE BERUHEN, OB AUS VERTRAGLICH FESTGELEGTER HAFTUNG, VERSCHULDENSUNABHÄNGIGER HAFTUNG ODER DELIKTSHAFTUNG (EINSCHLIESSLICH FAHRLÄSSIGKEIT ODER AUF ANDEREM WEGE), DIE IN IRGENDEINER WEISE AUS DER NUTZUNG DIESER SOFTWARE RESULTIEREN, SELBST WENN AUF DIE MÖGLICHKEIT DERARTIGER SCHÄDEN HINGEWIESEN WURDE.

NetApp behält sich das Recht vor, die hierin beschriebenen Produkte jederzeit und ohne Vorankündigung zu ändern. NetApp übernimmt keine Verantwortung oder Haftung, die sich aus der Verwendung der hier beschriebenen Produkte ergibt, es sei denn, NetApp hat dem ausdrücklich in schriftlicher Form zugestimmt. Die Verwendung oder der Erwerb dieses Produkts stellt keine Lizenzierung im Rahmen eines Patentrechts, Markenrechts oder eines anderen Rechts an geistigem Eigentum von NetApp dar.

Das in diesem Dokument beschriebene Produkt kann durch ein oder mehrere US-amerikanische Patente, ausländische Patente oder anhängige Patentanmeldungen geschützt sein.

ERLÄUTERUNG ZU "RESTRICTED RIGHTS": Nutzung, Vervielfältigung oder Offenlegung durch die US-Regierung unterliegt den Einschränkungen gemäß Unterabschnitt (b)(3) der Klausel "Rights in Technical Data – Noncommercial Items" in DFARS 252.227-7013 (Februar 2014) und FAR 52.227-19 (Dezember 2007).

Die hierin enthaltenen Daten beziehen sich auf ein kommerzielles Produkt und/oder einen kommerziellen Service (wie in FAR 2.101 definiert) und sind Eigentum von NetApp, Inc. Alle technischen Daten und die Computersoftware von NetApp, die unter diesem Vertrag bereitgestellt werden, sind gewerblicher Natur und wurden ausschließlich unter Verwendung privater Mittel entwickelt. Die US-Regierung besitzt eine nicht ausschließliche, nicht übertragbare, nicht unterlizenzierbare, weltweite, limitierte unwiderrufliche Lizenz zur Nutzung der Daten nur in Verbindung mit und zur Unterstützung des Vertrags der US-Regierung, unter dem die Daten bereitgestellt wurden. Sofern in den vorliegenden Bedingungen nicht anders angegeben, dürfen die Daten ohne vorherige schriftliche Genehmigung von NetApp, Inc. nicht verwendet, offengelegt, vervielfältigt, geändert, aufgeführt oder angezeigt werden. Die Lizenzrechte der US-Regierung für das US-Verteidigungsministerium sind auf die in DFARS-Klausel 252.227-7015(b) (Februar 2014) genannten Rechte beschränkt.

## **Markeninformationen**

NETAPP, das NETAPP Logo und die unter [http://www.netapp.com/TM](http://www.netapp.com/TM\) aufgeführten Marken sind Marken von NetApp, Inc. Andere Firmen und Produktnamen können Marken der jeweiligen Eigentümer sein.